# SI3000 vIMS «Программная платформа комбинированного узла связи (с приложениями) на основе технологии мультисервисных сетей»

**Инструкция по установке и настройке**

# АО Искра Технологии

# Оглавление

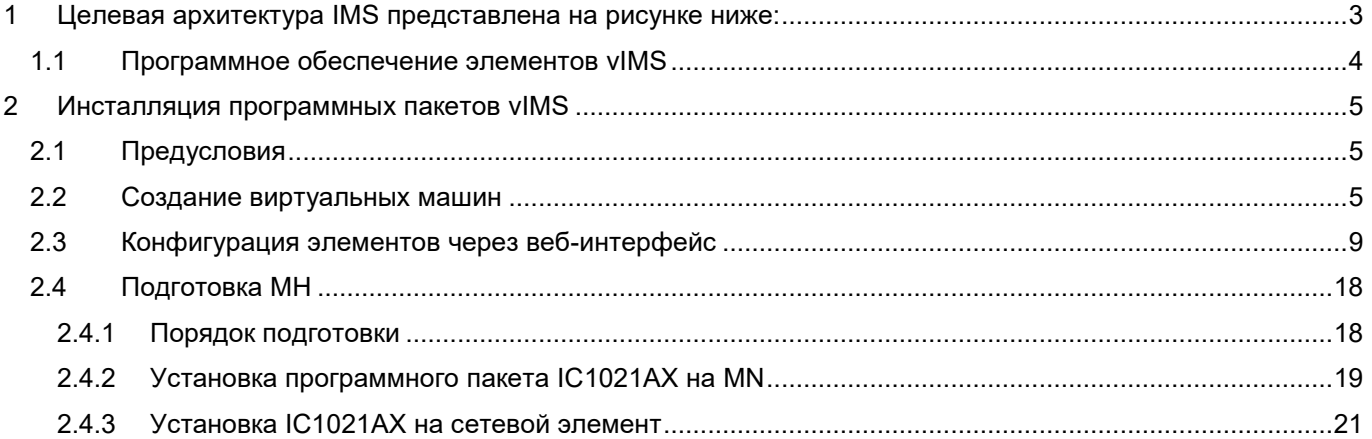

# <span id="page-2-0"></span>**1 Целевая архитектура IMS представлена на рисунке ниже:**

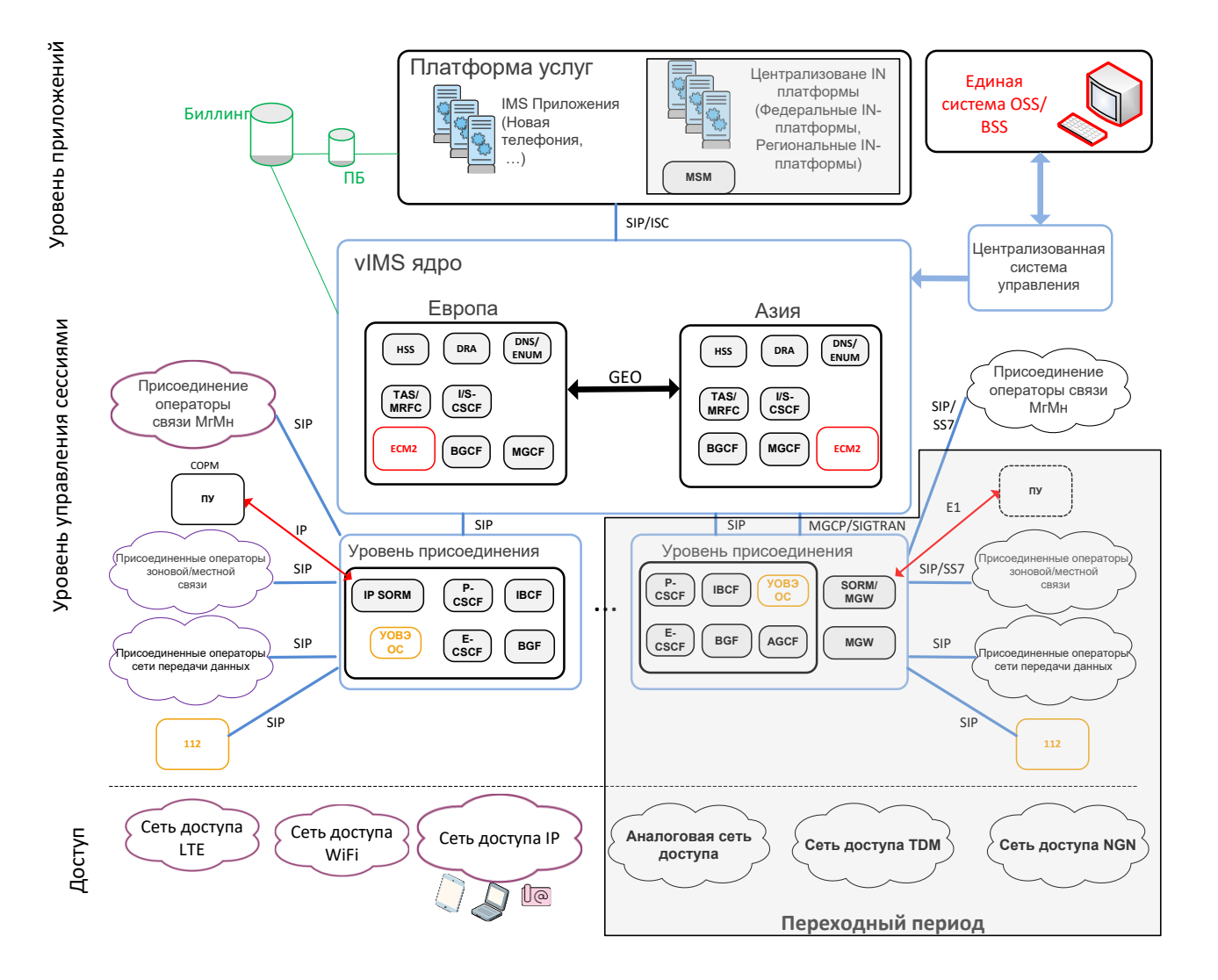

В представленной целевой архитектуре IMS-ядро совместно с компонентами уровня присоединения образуют уровень управления сессиями (сеансами), который заменяет все существующие узлы связи сети ПАО «Ростелеком» на всех уровнях (Мн, Мг, зоновый и местный).

Для маршрутизации международного трафика требуется обеспечить межсетевое взаимодействие ИКП с сетями связи иностранных государств. Взаимодействие с операторами местной, зоновой, Мг/Мн-связи также будет выполняться IMS-ядром через MGW (TDM) или IBCF (SIP).

# **Ядро IMS (IMS-Core)**

Компоненты IMS-ядра:

- HSS
- DRA
- DNS/ENUM
- S-CSCF
- I-CSCF
- **BGCF**
- TAS
- **MGCF**

## **Уровень присоединения (IMS-Edge)**

Уровень присоединения выполняет следующие функции:

- обеспечение замыкания внутризонового RTP-трафика;
- обеспечение безопасного присоединения сетей доступа VoIP к IMS-ядру;
- обеспечение вызова экстренных оперативных служб для пользователей обслуживаемой сети и присоединяемых сетей, в том числе в случае недоступности IMS-ядра;
- обеспечение присоединения сетей доступа TDM/NGN/Analog к IMS-ядру в переходный период.

Компоненты уровня присоединения (IMS-Edge):

- E-CSCF
- **•** P-CSCF
- $\bullet$  IBCF
- $-BGF$
- RGCF
- AGCF (только в переходный период)
- MGW (только в переходный период)

# <span id="page-3-0"></span>**1.1 Программное обеспечение элементов vIMS**

Программные продукты IMS устанавливаются на сервер MNS. Доступ к ним предоставляется с помощью NEM через WEB интерфейс. Перечень продуктов определяется набором сетевых элементов, подключенных к MNS и сопутствующими продуктами – FMS, PQMS. Соответствие элементов vIMS программным продуктам:

- S-CSCF IC1021AX
- I-CSCF IC1021AX
- BGCF IE1021AX
- TAS IA1021AX
- MGCF IE1021AX
- AGCF IE1021AX
- RGCF IE1021AX

Инсталляция программных продуктов, для элементов vIMS, производится на сервер MNS, командой bash install.sh, после чего можно загрузить NEM, с которого можно проинсталлировать подготовленную виртуальную машину для требуемого элемента.

Инсталляция, установленной на MNS версии программного обеспечения, на сетевой элемент vIMS, производится кнопкой Install NE из закладки SYS WEB интерфейса загруженного NEM.

Ниже описаны процедуры подготовки виртуальных машин для различных элементов vIMS.

# <span id="page-4-0"></span>**2 Инсталляция программных пакетов vIMS**

# <span id="page-4-1"></span>**2.1 Предусловия**

Программные компоненты vIMS могут устанавливаться на виртуальную инфраструктуру Cloud Service Platform (CSP), основанную на ОС CentOS 7 с пакетом AI6112AX. Либо на ICP, основанную на OpenStack с орекстратором OpenBatton. Ниже, будет рассматриваться установка на платформу AI6112AX.

Перед развертыванием компонентов Core, Edge необходимо установить и настроить:

- Хост-сервер с AI6112AX
- $\bullet$  DNS

 $\bullet$  HSS

• MNS

• SP7000/SP7010

# <span id="page-4-2"></span>**2.2 Создание виртуальных машин**

1. Рассмотрим создание виртуальных машин на примере дуплицированного SCSCF. Для остальных компонентов TAS, ICSCF, AGCF, BGCF и т.д. процедура создания и первоначальной настройки полностью аналогична.

2. Скопировать образ системы для виртуальной машины на хост сервер. Например, в папку /home/install/WRL

3. Распаковать архив:

```
# tar -vxf wrl1018x64 30G-1.17.8.tar<br>[root@hostibm01 kvm]# 11
```

```
total 1748120
                         1419320 Nov 19 2019 7za
-rwxr-xr-x 1 627 ftp
-rw-r-r--1 627 ftp
                            3841 Nov 23 2019 config template wrl1018 64bit.txt
-rwxr-xr-x 1 627 ftp
                          147841 Nov 23 2019 install.sh
drwxr-xr-x 2 627 ftp
                            4096 Oct 14 06:17 WRL1018x64
-rw-r--r-- 1 root root 1788487680 Jan 5 2021 WRL1018x
                                                             17R
```
**Рисунок 1**

4. Скопировать пример конфигурации в новый файл (для дуплицированного узла, копируем дважды):

# cp config template wrl1018\_64bit.txt config\_scscf-1\_64bit.txt # cp config template wrl1018\_64bit.txt config\_scscf-2\_64bit.txt

5. В конфигурационном файле необходимо изменить имя ВМ, сетевые настройки, CPU, RAM и т.д. Пример заполненного конфигурационного файла смотри ниже. Красным выделено то, что надо изменить.

#################################################################### ### Config file for WindRiver Linux 10.18 Virtual Machine ### ### for KVM ### #################################################################### [guest] ################################################################ ### Parameters for CentOS modification ### ################################################################

#Enter domain. If empty, host domain is used. Domain=  $DHCP=N<sub>0</sub>$ NetModel=virtio IPAddress=192.168.143.24 SubnetMask=255.255.255.0 DefaultGateway=192.168.143.254 #Leave 0.0.0.0 to set default GW. DefaultGatewayMask=0.0.0.0 DefaultGatewayNetwork=0.0.0.0 #DefaultGateway\* settings set defaul GW: GW-network GW-netmask GW # ip route mgmt 0.0.0.0 0.0.0.0. 172.10.10.1 #List DNS servers separated by space - max. 3 servers. If empty, host DNS servers are used. # !!! Do not set if setting up virtual machine for product !!! DNSServerSearchOrder= #List NTP servers separated by space - max. 3 servers. If empty, host NTP servers are used. # !!! Do not set if setting up virtual machine for product !!! NTPServer= #Enter system type - standalone | duplicated | geo-dual SystemType=duplicated #Enter system (node) name SystemName=pono-scscf11 #Enter product name - Border Gateway | Call Server | Compact Call Server | Lawful Interception | Media\_Server Product=Call\_Server #List of all avaliable timezones (TZ column): https://en.wikipedia.org/wiki/List\_of\_tz\_database\_time\_zones #If no timezone is defined, then host timezone is used (read from /etc/localtime) TimeZone= #Enter management VLAN if needed MgmtVlan= #Enter server name where app config is located (format: url username password) ConfigServer= #Enter zabbix server which is used for VM monitoring. zabbix\_server= #Ammount of VM's RAM in MegaBytes (1024 - 1G; 2048 - 2GB; 3072 - 3GB; 4096 - 4GB; 5120 - 5GB; 24576 - 24GB) RAM=4096 #Number of VM's CPUs  $C$ PU $=4$ #Autostart VM. VM is started by pacemaker by default. Set to yes to start VM after system boot if pacemaker is not used. Autostart=no ################################################################ ### Parameters for Windriver Linux modification ### ################################################################ #Specify virtual machine type: # - rhel4 for Red Hat Enterprise Linux 4.8 and CentOS 4.8 # - rhel5 for Red Hat Enterprise Linux 5.6 x64 and CentOS 5.6 x64 # - rhel6 for CentOS 6.2 x64 # - rhel7 for CentOS 7-06.2 x64 # - w2k3se for Windows 2003 Standard Edition - wrl50 for Windriver Linux 5.0 # - wrl60 for Windriver Linux 6.0 # - wrl70 for Windriver Linux 7.0 # - wrl1018 for Windriver Linux 10.18 type=wrl1018 #Domain name under which virtual machine is defined in KVM. vmname=pono-scscf11

ComputerName=pono-scscf11

#Expand virtual disk? Set to yes to expand virtual disk after virtual machine deployment expand=yes

#Size of expanded virtual disk. This is WHOLE!!! disk size atfter expansion. Disk will be expanded to this size!!! expandsize=40G #root partition. Default value: /dev/VgMn/LvRoot #AS template does not use LV for root partition. rootpart=/dev/vda1 [host] #LVM partition (with drbd) which will be presented to QEMU as Virtual Machine's disk. #If drbd is used then it must be in primary state when deploying a virtual machine. #Trailing slashes are removed by install script. #vmpart=/dev/drbd/by-res/kvm-linux vmpart=/dev/vg\_tel1111/kvm-pono-scscf11 #Archive in which virtual machine is stored vmtar./WRL1018x64/wrl1018x64\_template.qcow2 #Windows bacula fd. mnwbaculafd= #Linux bacula fd. mnlbaculafd=/opt/bacula-rpm/bacula\*el5.i386.rpm #Are we installing on ELS server. If yes, extra system modifications are preformed. els=no #Georedundant install. Set to TRUE to setup GEO cluster.

geo=FALSE

#### Для второй половины:

```
####################################################################
### Config file for WindRiver Linux 10.18 Virtual Machine ###
### for KVM ###
####################################################################
[quest]
################################################################
### Parameters for CentOS modification ###
################################################################
ComputerName= pono-scscf12
#Enter domain. If empty, host domain is used.
Domain=
DHCP=No
NetModel=virtio
IPAddress=192.168.143.25
SubnetMask=255.255.255.0
DefaultGateway=192.168.143.254
#Leave 0.0.0.0 to set default GW.
DefaultGatewayMask=0.0.0.0
DefaultGatewayNetwork=0.0.0.0
#DefaultGateway* settings set defaul GW:
                     GW-network GW-netmask GW
# ip route mgmt 0.0.0.0 0.0.0.0. 172.10.10.1
#List DNS servers separated by space - max. 3 servers. If empty, host DNS servers are used.
# !!! Do not set if setting up virtual machine for product !!!
DNSServerSearchOrder=
#List NTP servers separated by space - max. 3 servers. If empty, host NTP servers are used.
# !!! Do not set if setting up virtual machine for product !!!
NTPServer=
#Enter system type - standalone | duplicated | geo-dual
SystemType=duplicated
#Enter system (node) name
SystemName=pono-scscf12
#Enter product name - Border Gateway | Call Server | Compact Call Server | Lawful Interception |
Media_Server
Product=Call_Server
```
#List of all avaliable timezones (TZ column): https://en.wikipedia.org/wiki/List\_of\_tz\_database\_time\_zones #If no timezone is defined, then host timezone is used (read from /etc/localtime) TimeZone= #Enter management VLAN if needed MgmtVlan= #Enter server name where app config is located (format: url username password) ConfigServer= #Enter zabbix server which is used for VM monitoring. zabbix\_server= #Ammount of VM's RAM in MegaBytes (1024 - 1G; 2048 - 2GB; 3072 - 3GB; 4096 - 4GB; 5120 - 5GB;  $24576 - 24GB$ RAM=4096 #Number of VM's CPUs  $C$ PU $=4$ #Autostart VM. VM is started by pacemaker by default. Set to yes to start VM after system boot if pacemaker is not used. Autostart=no ################################################################ ### Parameters for Windriver Linux modification ### ################################################################ #Specify virtual machine type: - rhel4 for Red Hat Enterprise Linux 4.8 and CentOS 4.8 # - rhel5 for Red Hat Enterprise Linux 5.6 x64 and CentOS 5.6 x64 # - rhel6 for CentOS 6.2 x64 # - rhel7 for CentOS 7-06.2 x64 # - w2k3se for Windows 2003 Standard Edition - wrl50 for Windriver Linux 5.0 # - wrl60 for Windriver Linux 6.0 # - wrl70 for Windriver Linux 7.0 # - wrl1018 for Windriver Linux 10.18 type=wrl1018 #Domain name under which virtual machine is defined in KVM. vmname=pono-scscf12 #Expand virtual disk? Set to yes to expand virtual disk after virtual machine deployment expand=yes #Size of expanded virtual disk. This is WHOLE!!! disk size atfter expansion. Disk will be expanded to this size!!! expandsize=40G #root partition. Default value: /dev/VgMn/LvRoot #AS template does not use LV for root partition. rootpart=/dev/vda1 [host] #LVM partition (with drbd) which will be presented to QEMU as Virtual Machine's disk. #If drbd is used then it must be in primary state when deploying a virtual machine. #Trailing slashes are removed by install script. #vmpart=/dev/drbd/by-res/kvm-linux vmpart=/dev/vg\_tel1111/kvm-pono-scscf12 #Archive in which virtual machine is stored vmtar./WRL1018x64/wrl1018x64\_template.qcow2 #Windows bacula fd. mnwbaculafd= #Linux bacula fd. mnlbaculafd=/opt/bacula-rpm/bacula\*el5.i386.rpm #Are we installing on ELS server. If yes, extra system modifications are preformed. els=no #Georedundant install. Set to TRUE to setup GEO cluster. geo=FALSE

6. Перед созданием ВМ необходимо создать партицию на диске (Logical Volume), которую будет использовать ВМ. Для этой цели используется команда lvcreate. Для конфига выше, эта команда будет выглядеть следующим образом:

```
# lvcreate -n kvm-pono-scscf11 -L 9G /dev/vg_telllll –yes
# lvcreate -n kvm-pono-scscf12 -L 9G /dev/vg_telllll –yes
```
7. Теперь все готово для создания ВМ. Используем команду:

```
# sh install.sh install --prop_file=./config_config_scscf-1_64bit.txt
# sh install.sh install --prop_file=./config_config_scscf-2_64bit.txt
```
8. После успешного создания ВМ, она стартует автоматически. Просмотреть список ВМ на хосте можно:

# virsh list –all

Для гео-резервирования повторить шаги на другом сервере.

# <span id="page-8-0"></span>**2.3 Конфигурация элементов через веб-интерфейс**

Конфигурирование с помощью WEB-CLISH всегда начинаем с первой (левой или нижней) платы. Для входа в веб-интерфейс системы настройки платы введите в браузере ip-адрес по форме https://ip-a управления **платы:8090</u>.** Имя пользователя и пароль по умолчанию – admin.

При первом открытии веб-интерфейса возникает сообщение об ошибке сертификата, нажмите продолжить (Я понимаю риск).

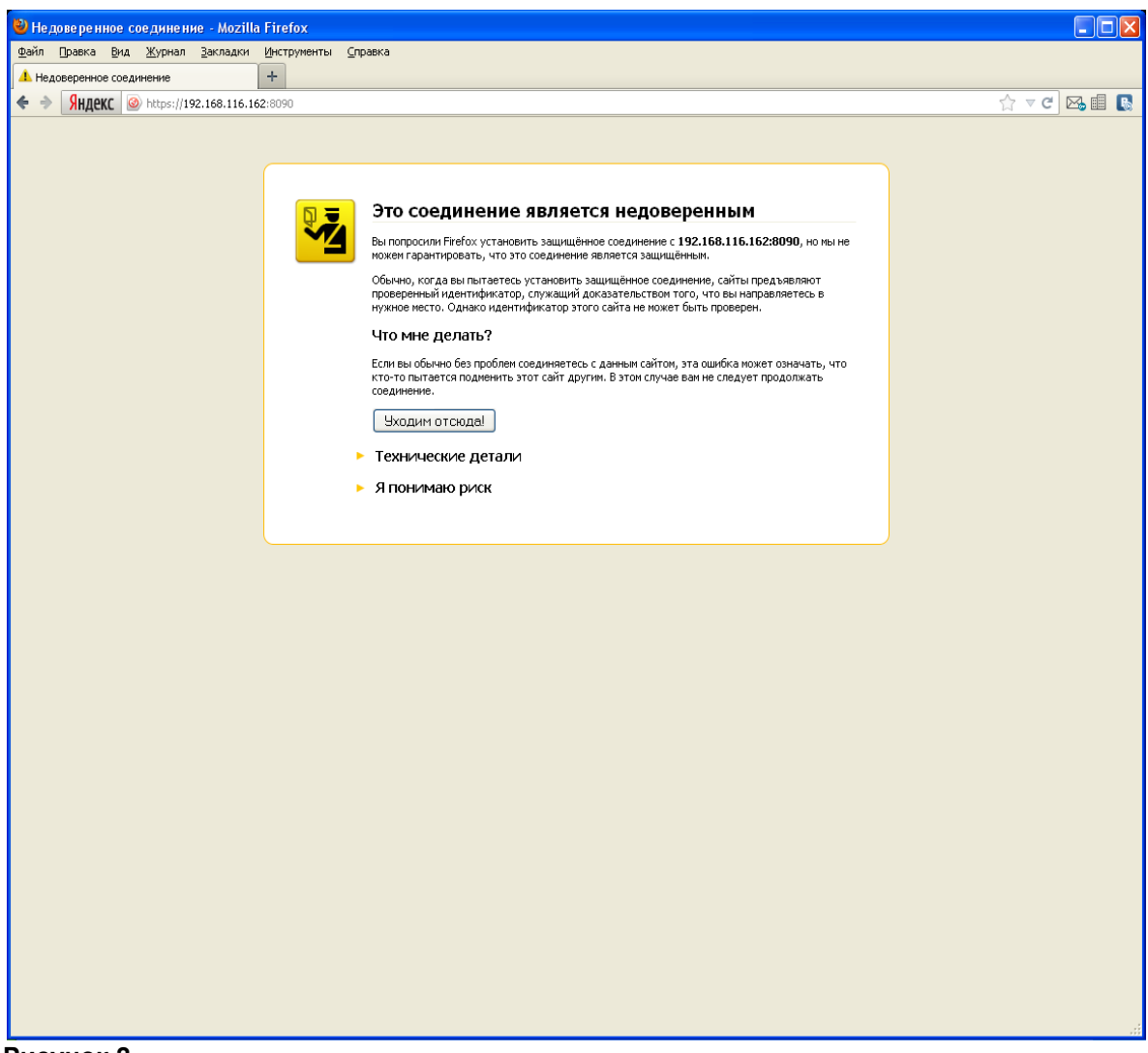

Если ваш браузер позволяет запоминать исключения из правил безопасности, рекомендуем это исключение запомнить.

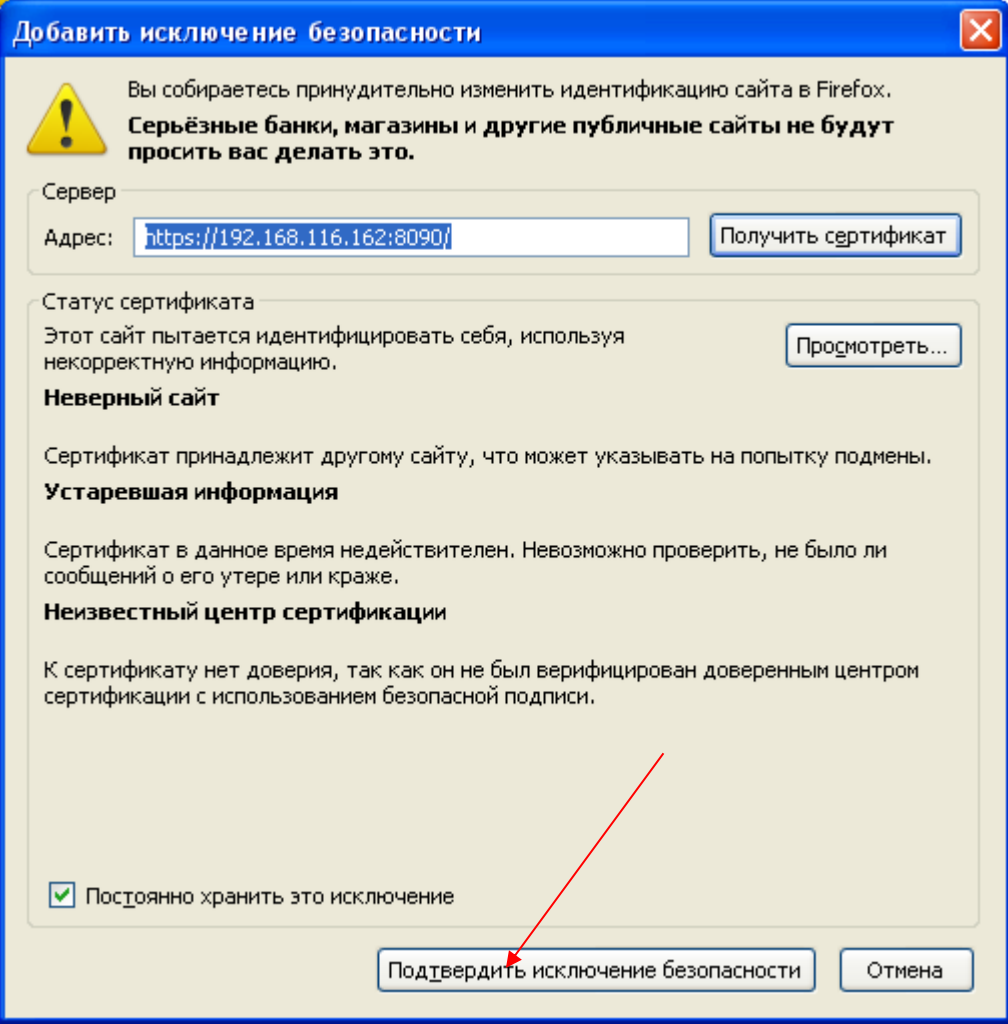

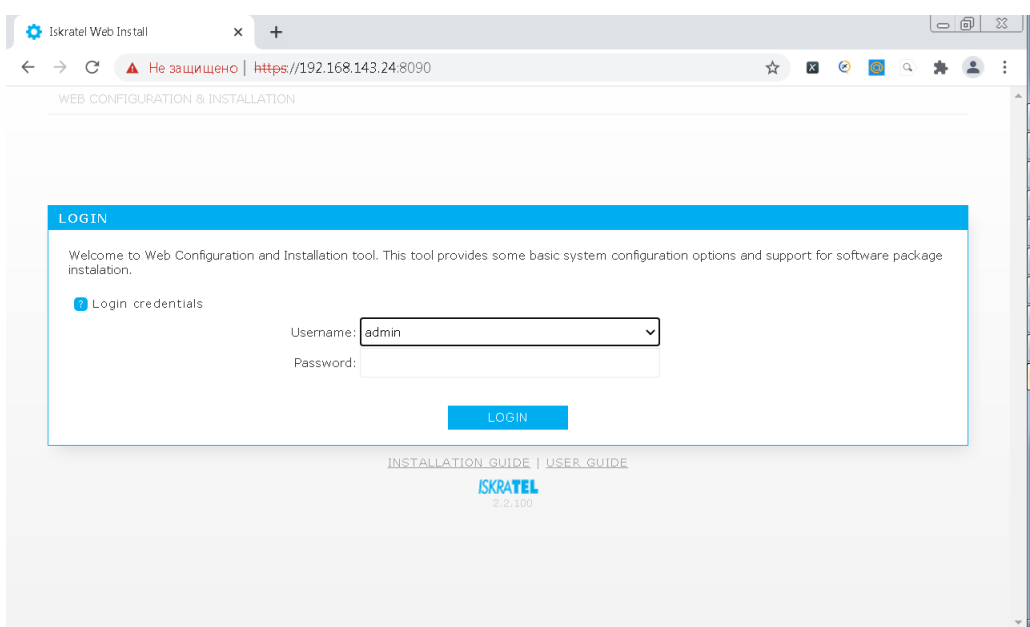

# **Рисунок 4**

По умолчанию откроется раздел «Configuration», окно базовой настройки информации о сетевом элементе.

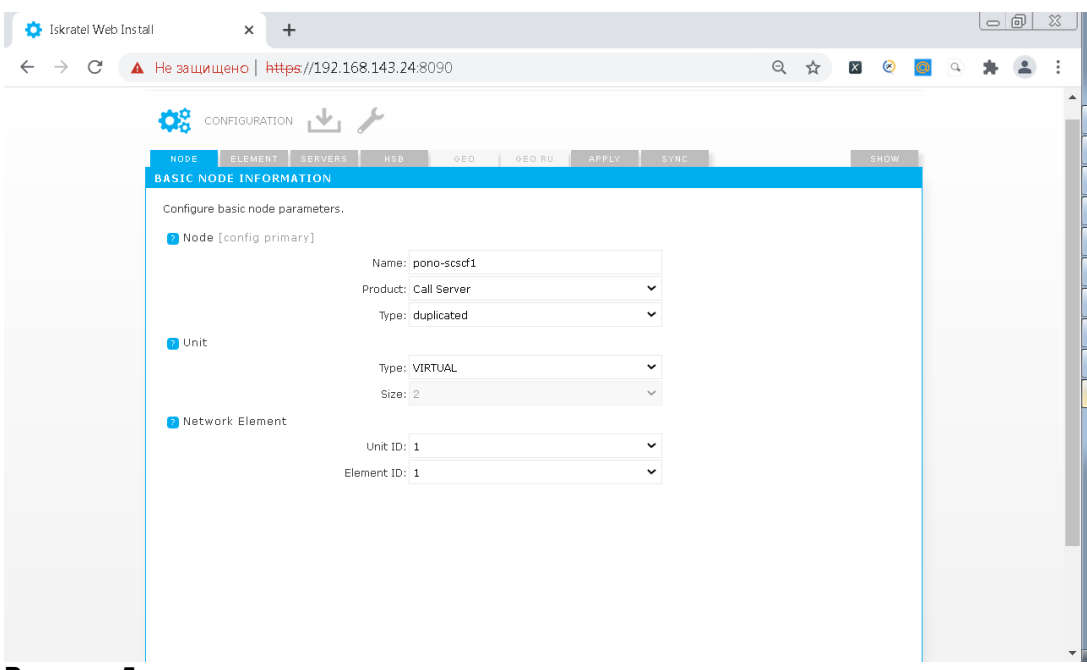

Будем рассматривать конфигурацию для обеспечения режима высокой доступности («duplicated» вариант).

#### Параметры узла «Node»:

«Name» - системное имя узла, оно не будет использоваться в качестве имени хоста и является лишь ремаркой.

«Product» - функциональность комопнента. Поскольку веб-конфигуратор может использоваться и для плат другой функциональности (например, cCS) и для виртуальных машин, нужно уточнить, что в нашем случае это именно Call Server.

«Type» - тип резервирования, в нашем случаем мы будем рассматривать тип обеспечения режима высокой доступности «duplicated».

#### Параметры платформы «Unit»:

«Type» - тип платформы, в которую установлены платы, в нашем случае VIRTUAL. Поддерживаются типы ATCA, ATCA\_D, MEA, MED, VIRTUAL, OPENSTACK.

«Size» - размер платформы, т.е. максимальное допустимое количество плат для данной платформы или ВМ. В нашем случае – 2.

Логическое место сервера в сети высокой доступности «Network Element»:

«Unit ID» -идентификатор сервера с точки зрения георезервирования.

В случае «standalone» и «duplicated» вариантов доступен только идентификатор «1», в случае «geodual» - «1» или «2».

*Внимание! Рекомендуется всегда конфигурировать с первого сервера, используйте идентификатор «1». Учтите, что в результате работы в веб-конфигураторе мы опишем полную конфигурацию всех элементов системы высокой доступности, на остальные NE эта конфигурация будет распространена средствами веб-конфигуратора.*

«Element ID» - идентификатор сервера с точки зрения высокой доступности. В случае «standalone» варианта доступен только идентификатор «1», в случае «duplicated» и «geo-dual» вариантов - «1» или «2». Рекомендуется всегда конфигурировать с первого сервера. Используйте идентификатор «1».

По окончании настройки базовой конфигурации нажмите «Next».

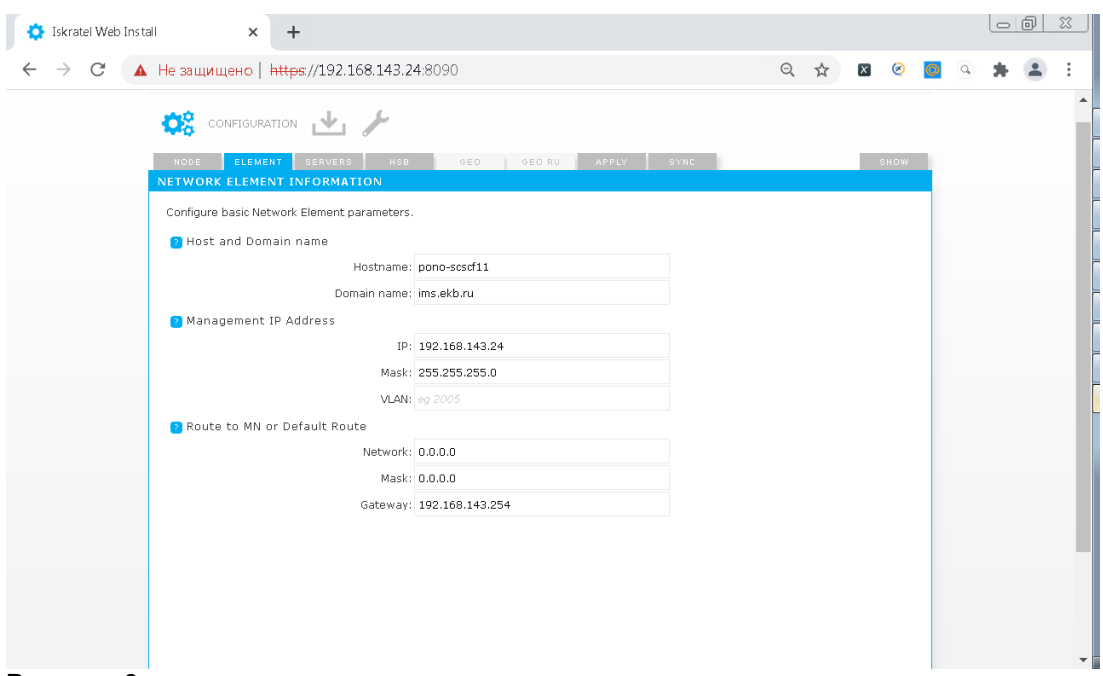

Окно настройки элемента сети высокой доступности «Network element information». Параметры hostname, IP, netmask уже установлены (мы ввели их на предыдущем шаге, когда инсталлировали файловую систему, однако, при желании их можно изменить сейчас).

Параметры имени хоста и домена «Host and Domain name»:

«Hostname» -имя хоста, необходимо использовать имя платы, заданное в DNS. «Domain name» - имя домена в котором будет оперировать MN-сервер.

*Внимание! Для «duplicated» и «geo-dual» вариантов имя домена будет единым для всех настраиваемых NE.*

Параметры IP адреса в сети управления «Management IP Address»:

Задаем IP адрес и маску сети, по которым данный сервер будет доступен для управления из MNS (системы управления узлами).

Параметры маршрутизации до MN или маршрут по умолчанию «Route to MN or default route»:

В случае, когда MN находится в одной сети с устанавливаемыми CS, маршрутизацию настраивать не требуется. В остальных случаях, когда MN находится в другой сети и требуется настроить маршрутизацию, нужно задать:

«Network» - ip сети, в которой находится MN,

«Mask» - маску подсети,

«Gateway» - ip адрес шлюза на стороне сетевого элемента.

Есть возможность задать маршрут в MN сеть в качестве маршрута по умолчанию.

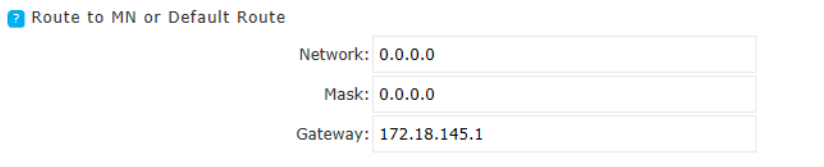

#### **Рисунок 7**

Однако на практике в случае Call Server маршрутом по умолчанию является маршрут VOIP сети.

*Внимание! В данный момент целью настройки маршрутизации является успешное развертывание конфигурации на сетевые элементы (NE) и установление связи с MN. Окончательную настройку сетей, VLAN-ов и маршрутизации нужно будет сделать через MNS после установки. Также важно понимать, что в дальнейшем, в случае сбоев в работе* 

*сетевого элемента, после нескольких последовательных неудачных попыток перезагрузки будут восстановлены настройки сети, которые мы задаем сейчас в webконфигураторе.*

Настройка серверов «Servers configuration».

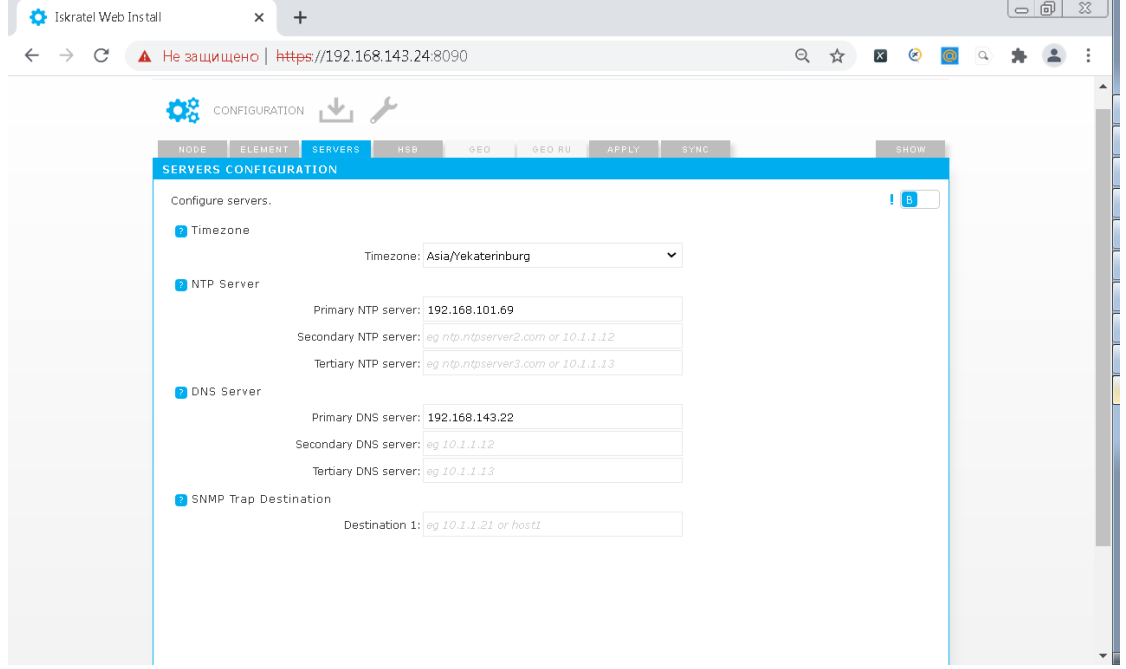

**Рисунок 8**

«Timezone»: Задаем часовой пояс. «NTP Server»: Адреса серверов точного времени «NTP servers». «DNS Server»: Адреса DNS серверов. «SNMP Trap Destination»: Задаем адрес сервера системы мониторинга аварий (например, адрес MN сервера, на котором установлена FMS). *Внимание! Для данного окна доступно два режима - базовый «В» и расширенный «А».* 

*Кнопка переключения между режимами находится в правой верхней части окна. При переключении в расширенный режим отобразятся дополнительные возможности настройки SNMP.*

Настройка системы резервирования «HSB Configuration» (для вариантов «duplicated» и «geo-dual»). «HSB mode»:

Для включения режима работы сервера горячей замены нужно выбрать «enabled».

«HSB management Float IP address»:

Задаем плавающий ip-адрес управления. Под плавающим понимается «виртуальный» ip адрес, по которому из MNS доступен активный NE из HSB пары.

« HSB Network Elements »:

Нужно описать сетевые настройки обоих NE.

« Internal VLAN »:

Задаем внутренний VLAN, который будет использоваться исключительно для связи NE между собой. B HSB конфигурации используется, как правило, VLAN 2005 и сеть 192.168.200.0/24.

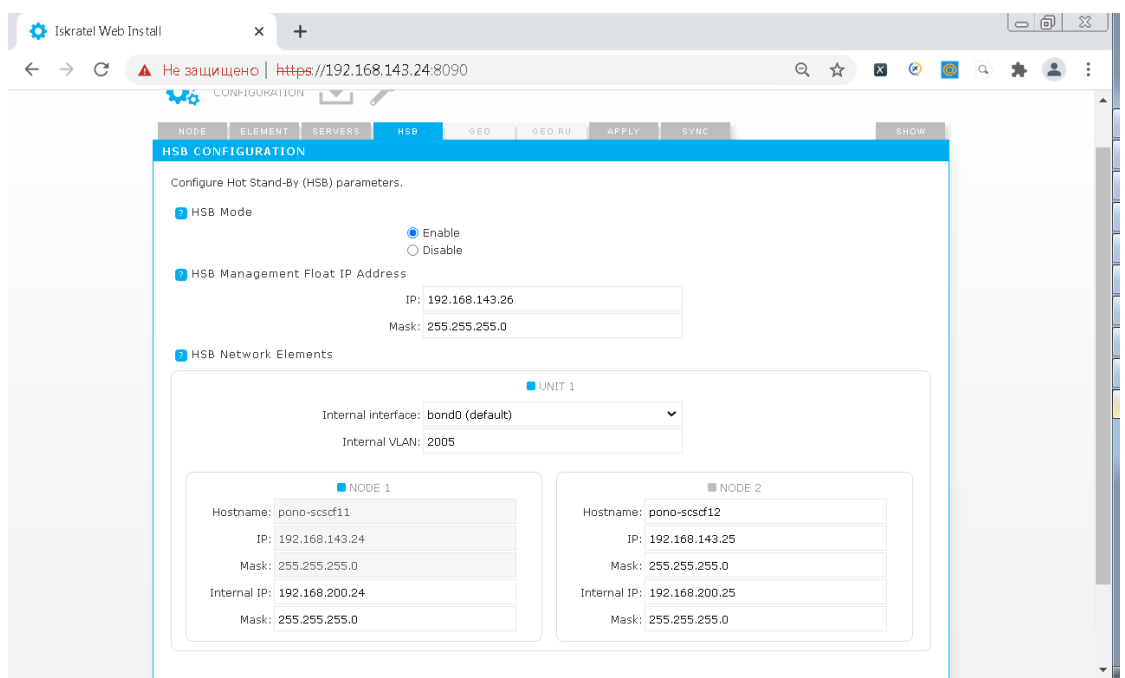

По умолчанию внутренняя сеть настраивается на интерфейсе bond.0, однако если по каким-то причинам вам необходимо настроить ее через другой интерфейс, можно его выбрать в выпадающем меню «Internal interface».

*Внимание! Для окна «HSB Configuration» также доступен расширенный режим редактирования «А». Кнопка переключения между режимами находится в правой верхней части окна. При переключении в расширенный режим отобразятся дополнительные возможности настройки выбора Primary и Secondary интерфейсов.*

На этом шаге конфигурирование закончено. В окне «Apply» можно применить и сохранить конфигурацию.

*Внимание! На данном этапе сохранение в загрузочную конфигурацию «startup-config» либо применение к текущей конфигурации «running-config» относится только к NE, с которого ведется настройка (в нашем примере это cs16-1). Загрузку конфигурации на другой NE при варианте «duplicated» можно будет сделать на следующем шаге в ходе синхронизации.*

Сохранить конфигурацию в качестве загрузочной можно, нажав кнопку «Save».

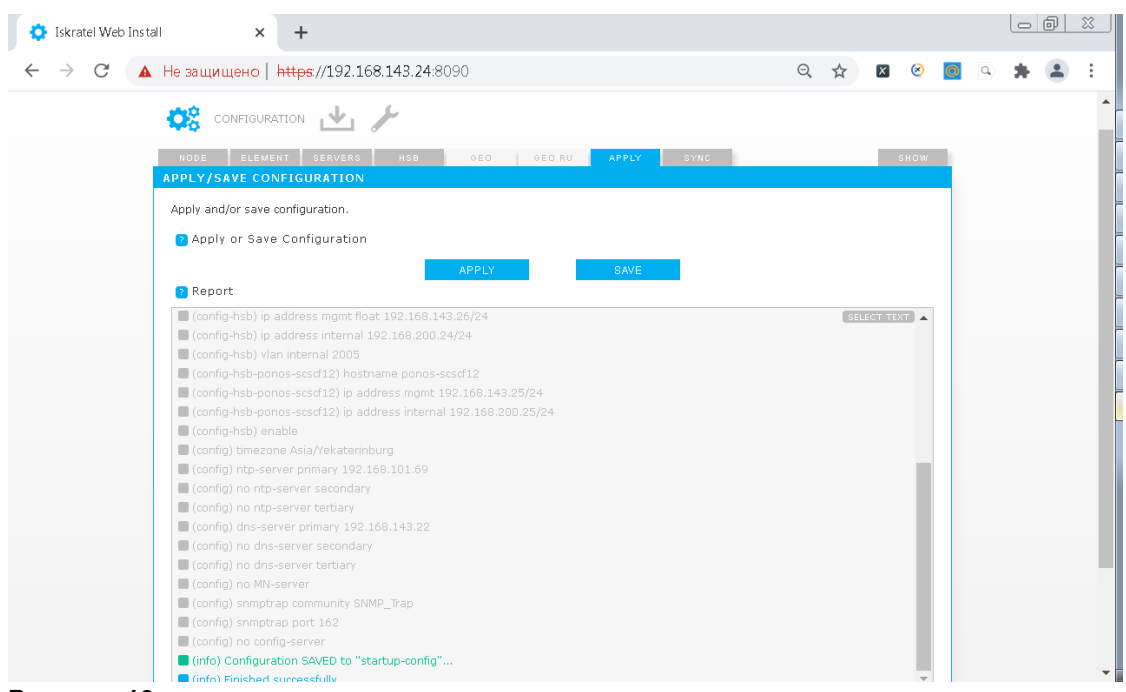

**Рисунок 10**

В рапорте не должно быть красных строк.

В случае, если в конфигурации настроена маршрутизация, появится предупреждение о возможной потере связи с NE.

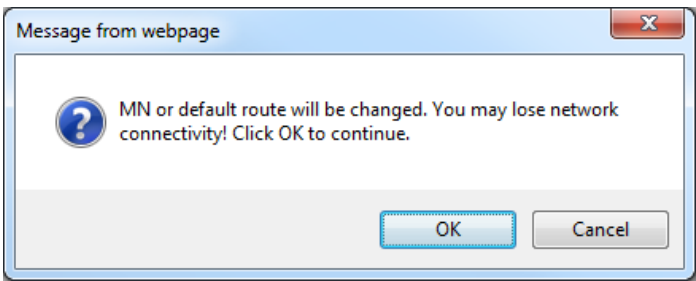

**Рисунок 11**

Данная конфигурация применится только после перезагрузки. Применить конфигурацию прямо сейчас можно нажав кнопку «Apply».

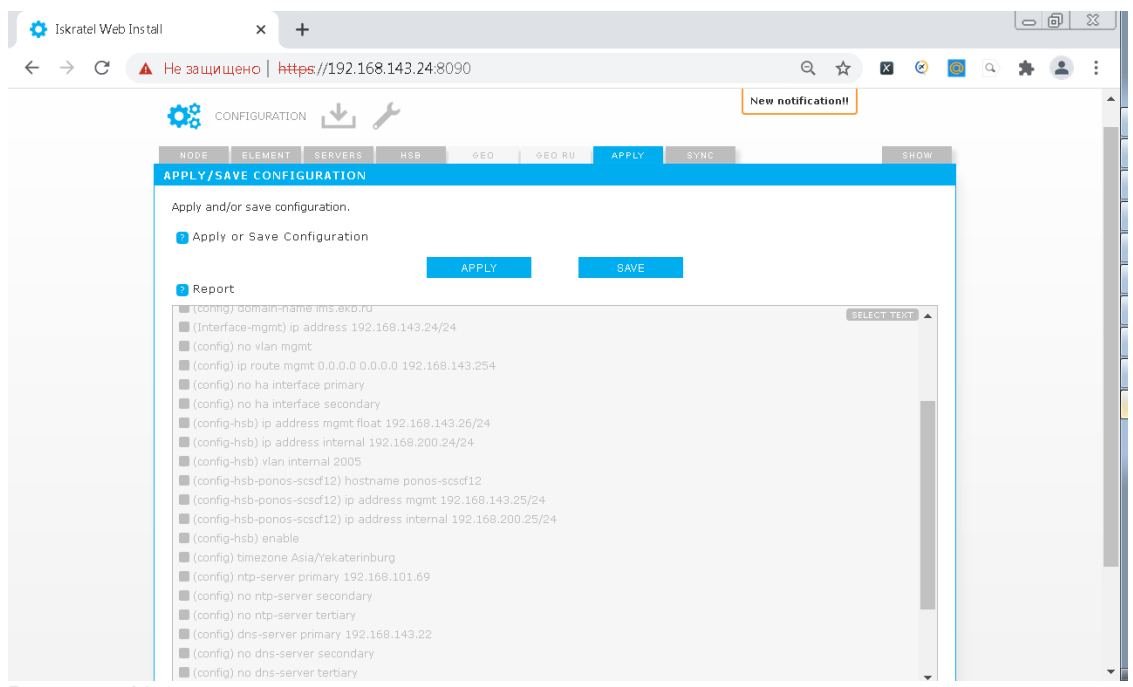

Если после применения/сохранения конфигурации вы измените что-либо в одном из конфигурационных окон, понадобится применить/сохранить конфигурацию заново, иначе появится уведомление в виде восклицательного знака в правой верхней части экрана - если щелкнуть на уведомление, появится сообщение об ошибке:

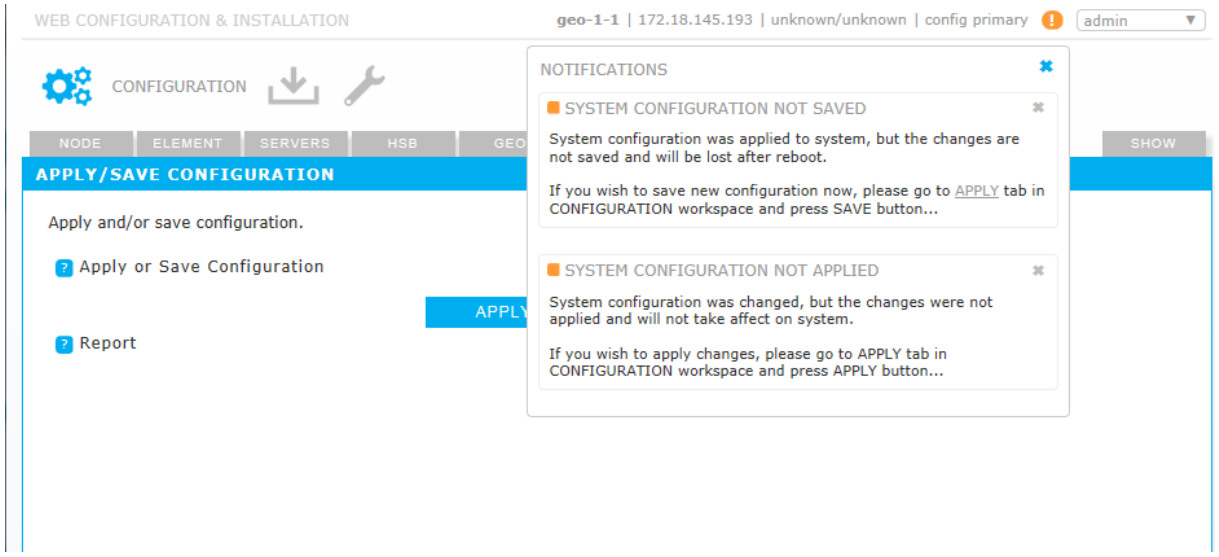

#### **Рисунок 13**

*Внимание! Рекомендуется сохранять и применять конфигурацию. В случае если вы только примените конфигурацию, но не сохраните ее, все изменения будут потеряны после перезагрузки. Об этом появится уведомление в правом верхнем углу окна приложения.*

Если щелкнуть на уведомление, появится сообщение об ошибке:

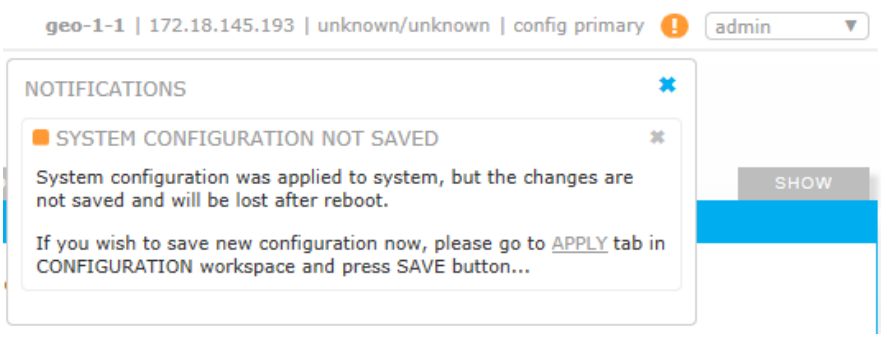

Следующий шаг необходимо выполнить в случае «duplicated» или «geo-dual» варианта.

Сначала в секции «SSH Keys» нужно синхронизировать ssh ключи со вторым NE для «duplicated». Для этого, выбрав hostname сервера, нажмите «Sync».

Затем в секции «Configuration» можно загрузить конфигурацию на второй NE для «duplicated». Для этого, выбрав hostname сервера, нажмите «Sync».

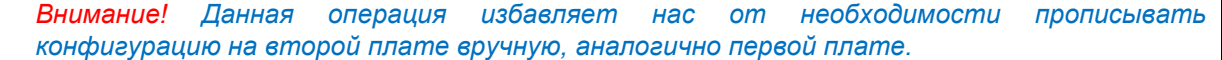

После каждого действия в поле «Report» будет показан отчет.

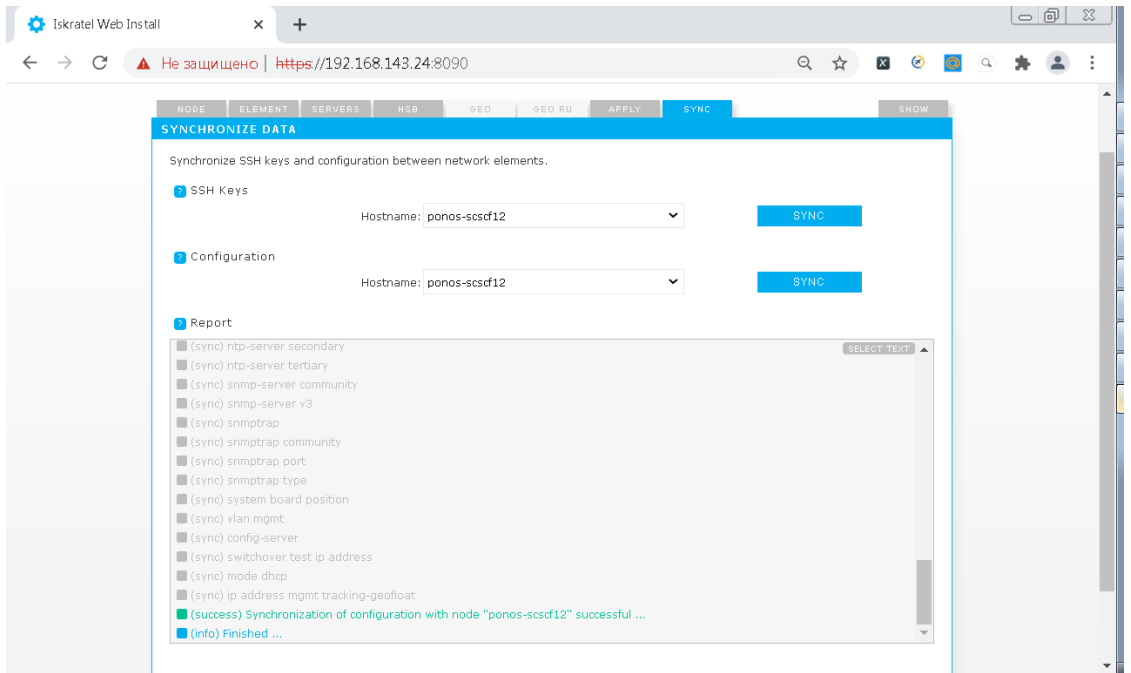

**Рисунок 15**

Конфигурирование выполнено. Нет никакой необходимости перезагружать платы. Можно, при желании, подключиться WEB-клиентом ко второй плате и проверить, что конфигурация на ней правильная.

В окне «Show» можно увидеть много полезной информации о состоянии и конфигурации NE, можно сравнить загрузочную конфигурацию «startup-config» и текущую конфигурацию «running-config» и т.д.

# <span id="page-17-1"></span><span id="page-17-0"></span>**2.4 Подготовка МН**

- Установка пакета IC1021AX на MN.
- Создание узла.
- Администрирование необходимых данных.
- Перевод узла в состояние In Use: *Set Node Data Status*.
- Установка лицензии на MN.
- Установка SW на обе половинки NE: *Install NE SW*.
- Активация синхронизации базы данных: *DB Synchronization – On*.
- Установка ссылки для активности пакета (NE Release): *Set Active Release*.
- Перезагрузка обоих NE: *Restart NE*.

Установка остальных пакетов IE1021AX, IA1021AX производится аналогично IC1021AХ.

## <span id="page-18-0"></span>**2.4.2 Установка программного пакета IC1021AX на MN**

Переносим программный пакет CS6116AX на MN в директорию /home/install.

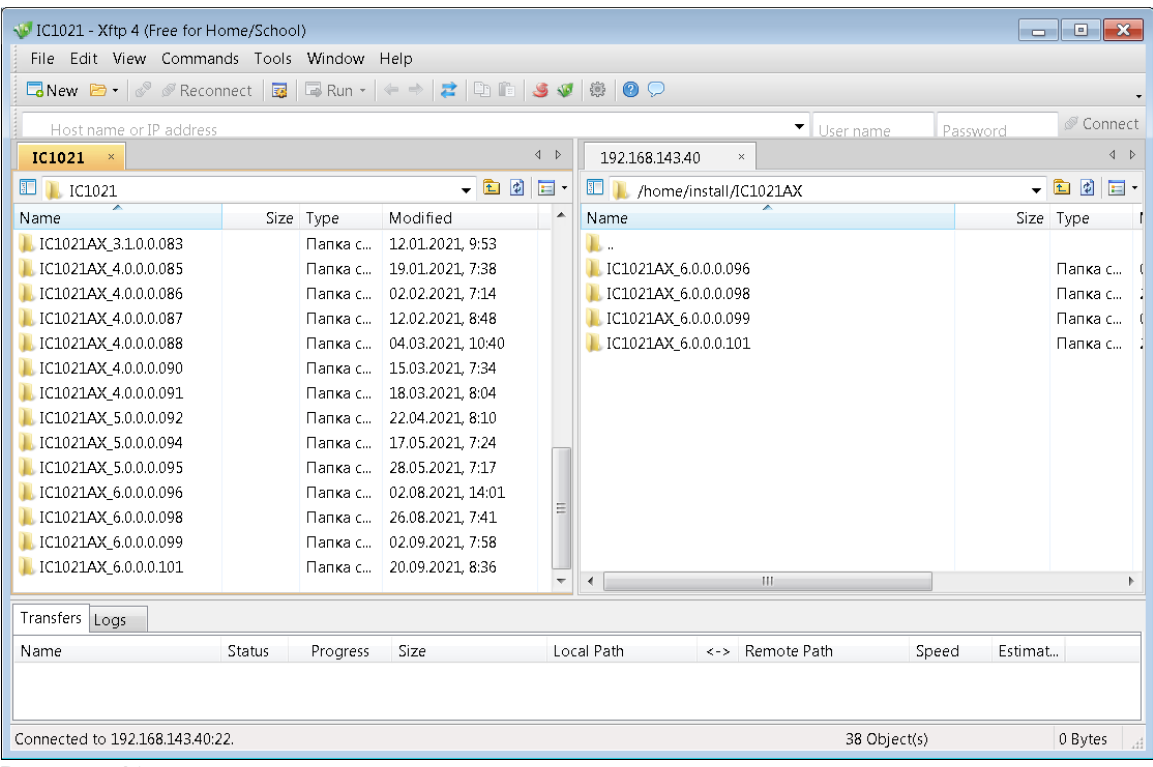

#### **Рисунок 16**

Для начала необходимо распаковать архив с сервисным пакетом, например IX1020AX\_SP-11.1.0- 0.tar.gz. В нем находится файловая система и сервисный пакет для загрузки на NE.

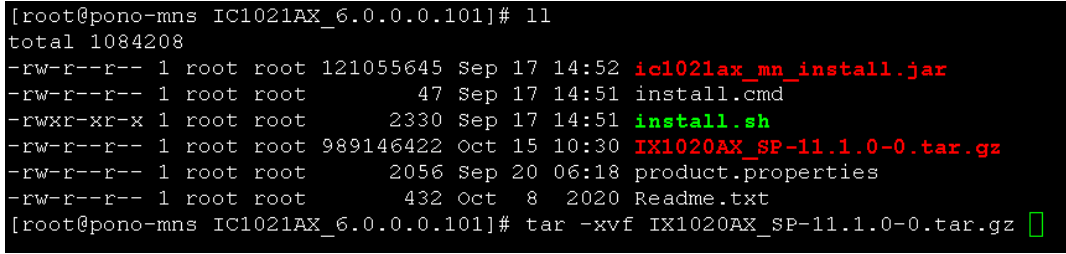

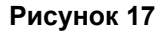

Зайти в распакованную директорию и запустить скрипт install.sh.

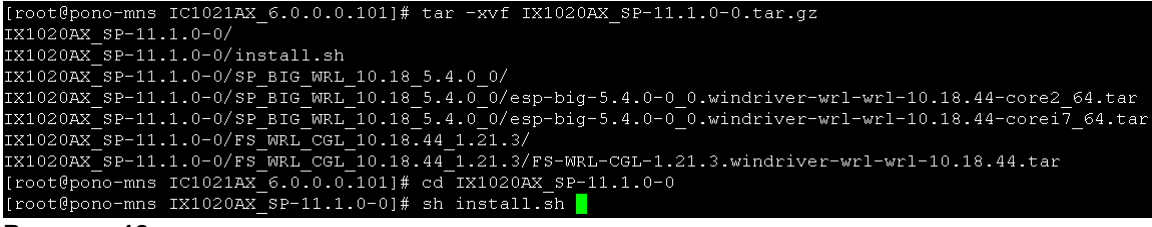

Сервисный пакет и файловая система перенесутся в /opt/si2000/mnroot/local/ne/REPO/. Это займет некоторое время.

Проверим это:

drwxr-xr-x 3 root root 4096 May 28 06:45 SP\_BIG\_WRL\_10.18\_3.9.0\_0<br>drwxr-xr-x 3 root root 4096 Aug 2 05:46 SP\_BIG\_WRL\_10.18\_5.1.0\_0<br>drwxr-xr-x 3 root root 4096 Aug 26 05:14 SP\_BIG\_WRL\_10.18\_5.4.0\_0<br>-rwxr-xr-x 1 asuser asus -win in its abdoor dodoor foot sop no collo difficult\_module\_chemic -rwxr-xr-x 1 asuser asuser 247 Sep 20 06:20 uninstall\_module.sh<br>-rwxr-xr-x 1 asuser asuser 299 Sep 20 06:20 untar.sh

**Рисунок 19**

Теперь обычным образом запускаем процедуру установки пакета с помощью команды install.sh из директории пакета IC:

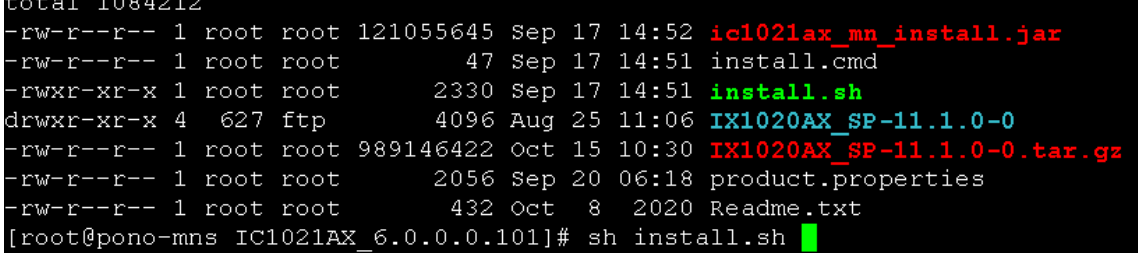

**Рисунок 20**

Enter:

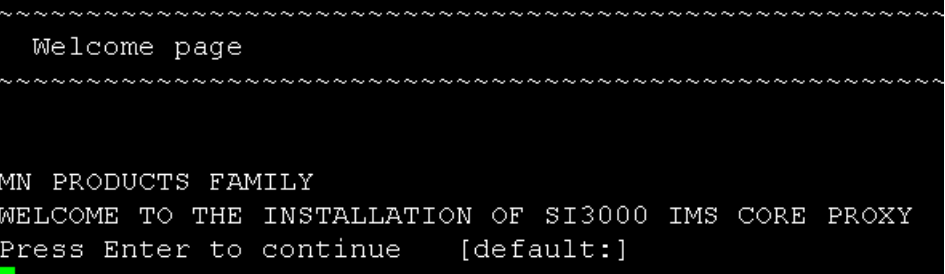

**Рисунок 21**

Далее необходимо ознакомиться с лицензионным соглашением и принять его. А так же выбрать тип базы данных \_IMSCoreCIS:

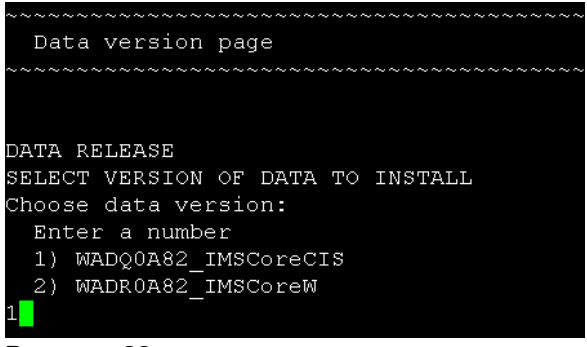

**Рисунок 22**

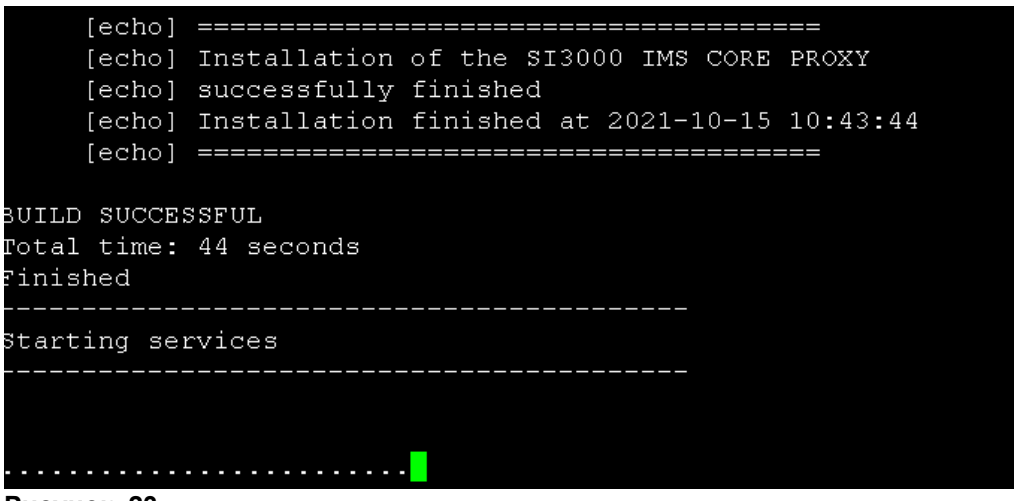

Пакет успешно установлен.

Можно это увидеть в MNS.

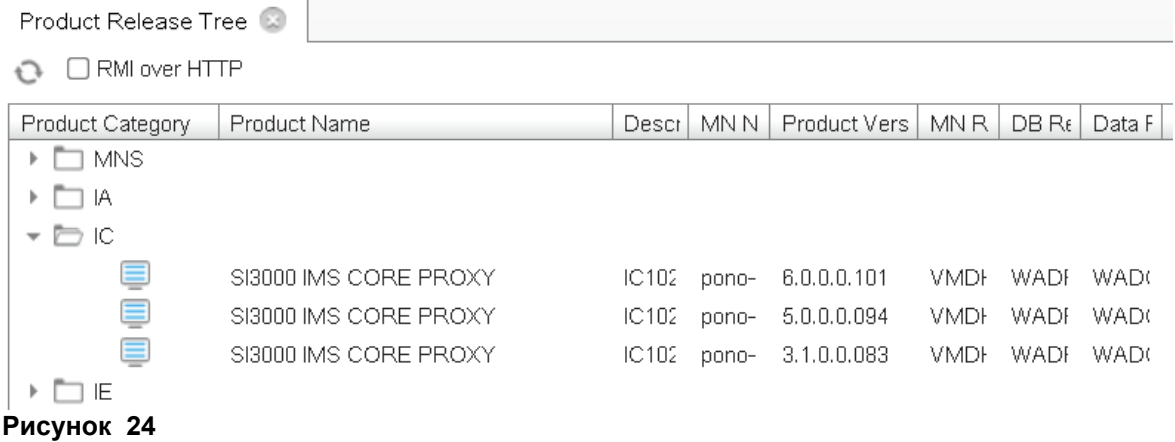

# <span id="page-20-0"></span>**2.4.3 Установка IC1021AX на сетевой элемент**

Процедура инсталляции переносит и загружает на платы:

- Файловую систему.
- Сервисный пакет.
- NE-релиз.

Необходимо добавить новый нод в систему менеджмента. *File Insert Node*

# Страница **22** из **28**

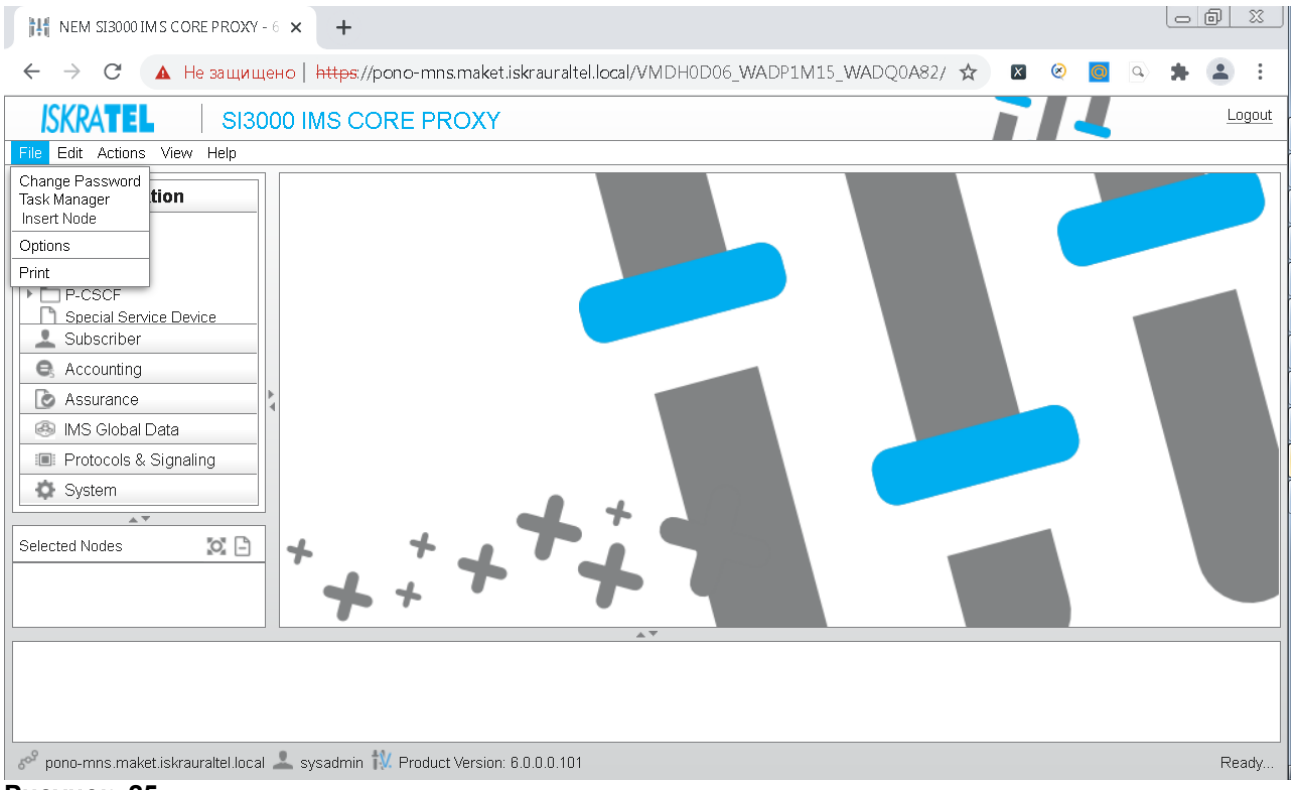

**Рисунок 25**

Автоматически будет выбран последний релиз ПО. Для создания одного узла выбираем Single Insert:

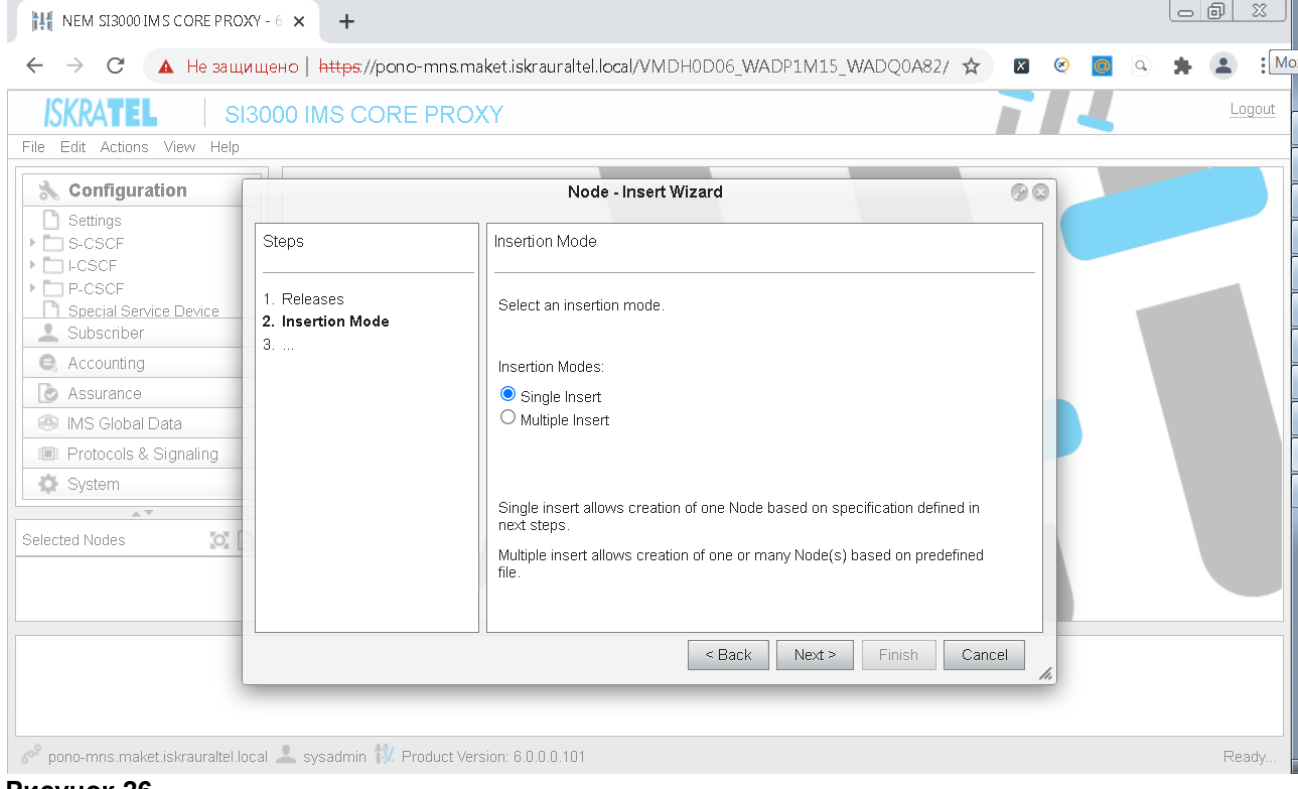

 **Рисунок 26**

Для нового узла необходимо указать его node id, имя, и флоатинг-хостнейм, а так же указать какой узел вы хотите создать (одиночный, дуплицированный или гео):

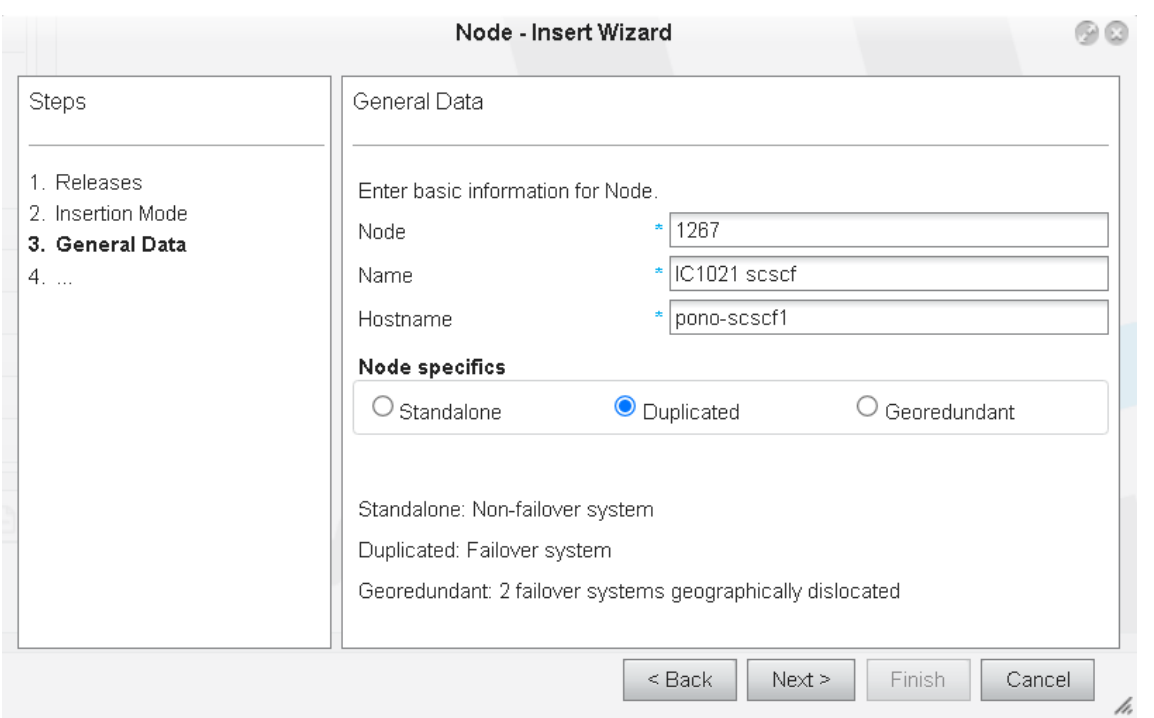

Мы создаем дуплицированный узел, поэтому на следующем шаге надо указать хостнеймы обоих половин:

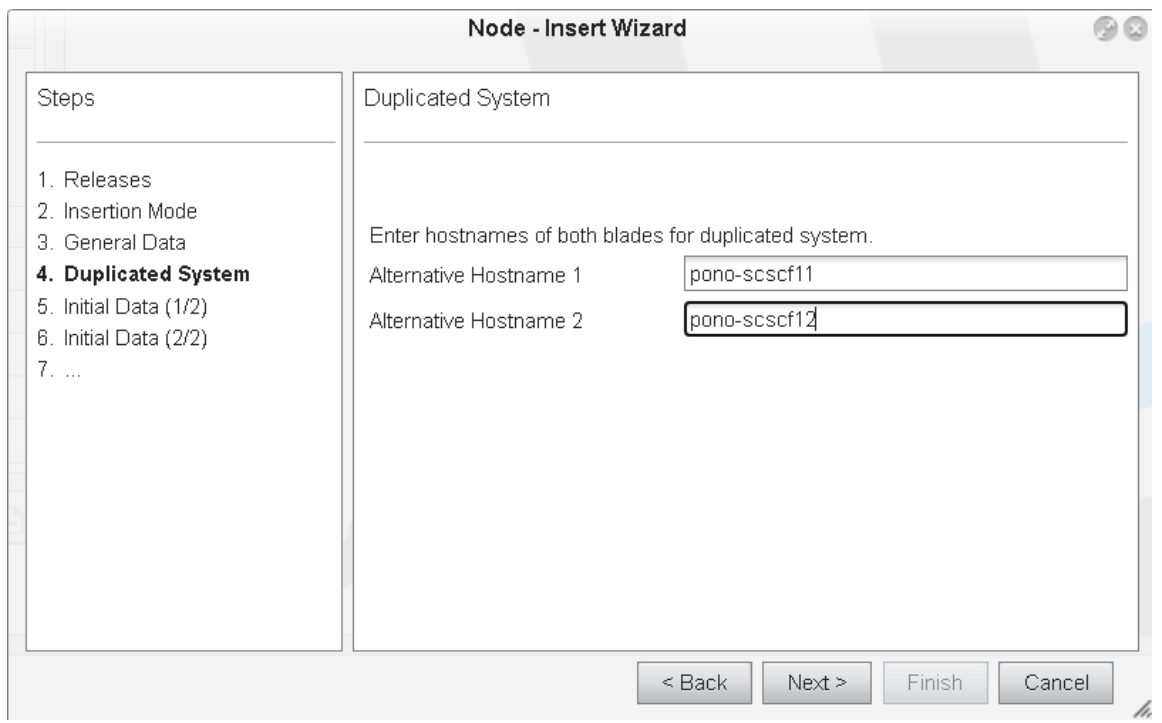

# **Рисунок 28**

Далее выбираем Default Data, так как мы создаем новый узел и у нас нет заранее подготовленных данных:

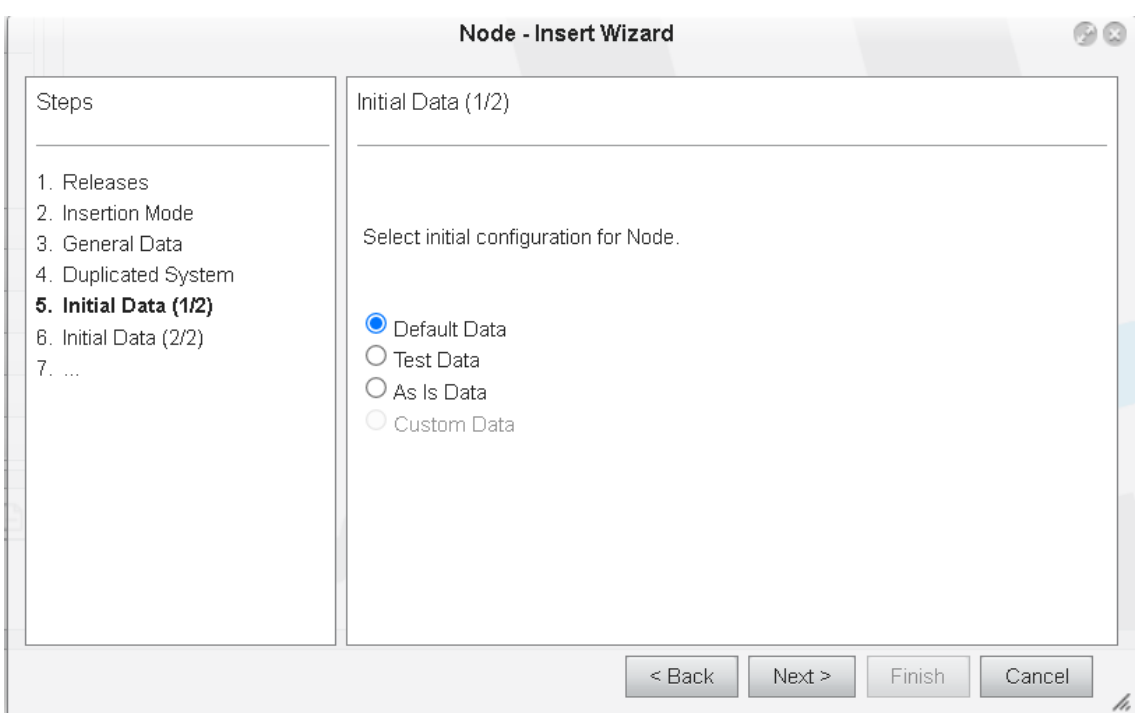

**Рисунок 29**

Выбрать платформу, на которую будет устанавливаться IC1021 (в нашем случае это KVM):

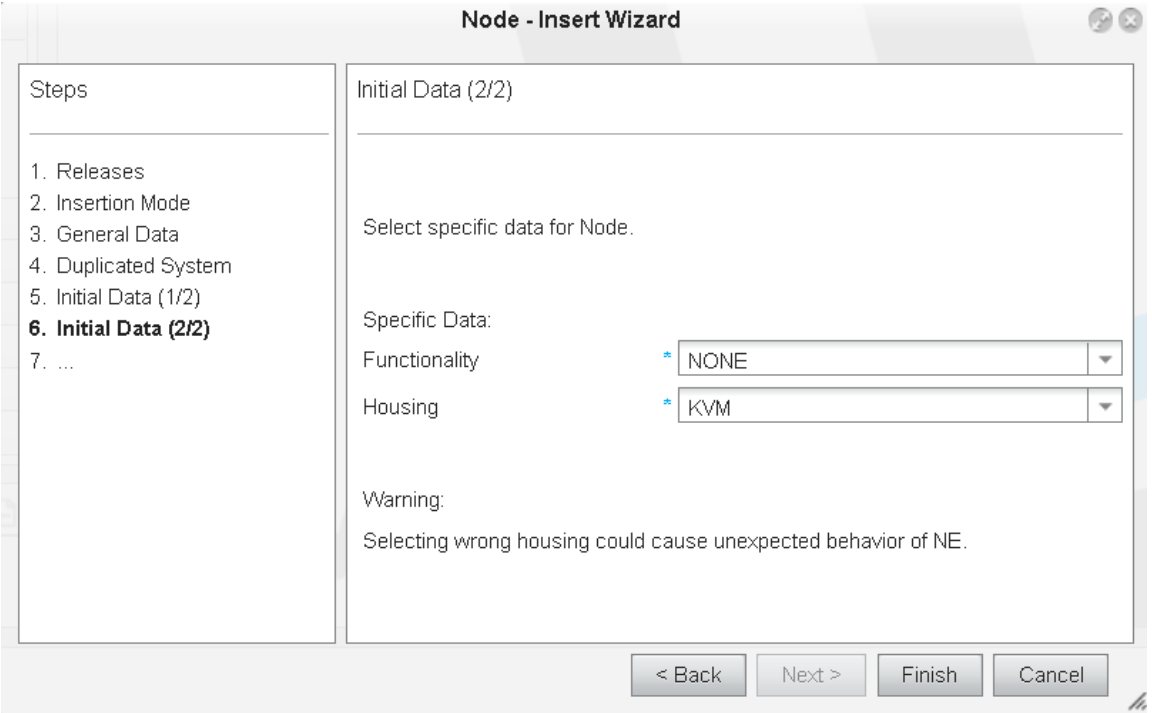

## **Рисунок 30**

После нажатия на кнопку Finish будет создан новый узел.

#### *Внимание!*

*При форматировании файловой системы с помощью накопителя USB жесткий диск делится на два одинаковых раздела. На первом разделе выполняется пакет приложений, а другой предназначен для новой инсталляции. Раздел, назначенный для рабочей загрузки платы, называется WORKING, другой неактивный – RESERVED. Загрузка пакетов всегда производится на RESERVED FS.*

 $\mathcal{L}_\text{max} = \frac{1}{2} \sum_{i=1}^{n} \frac{1}{2} \sum_{i=1}^{n} \frac{1}{2} \sum_{i=1}^{n} \frac{1}{2} \sum_{i=1}^{n} \frac{1}{2} \sum_{i=1}^{n} \frac{1}{2} \sum_{i=1}^{n} \frac{1}{2} \sum_{i=1}^{n} \frac{1}{2} \sum_{i=1}^{n} \frac{1}{2} \sum_{i=1}^{n} \frac{1}{2} \sum_{i=1}^{n} \frac{1}{2} \sum_{i=1}^{n} \frac{1}{2} \sum_{i=1}^{n} \frac{1$ 

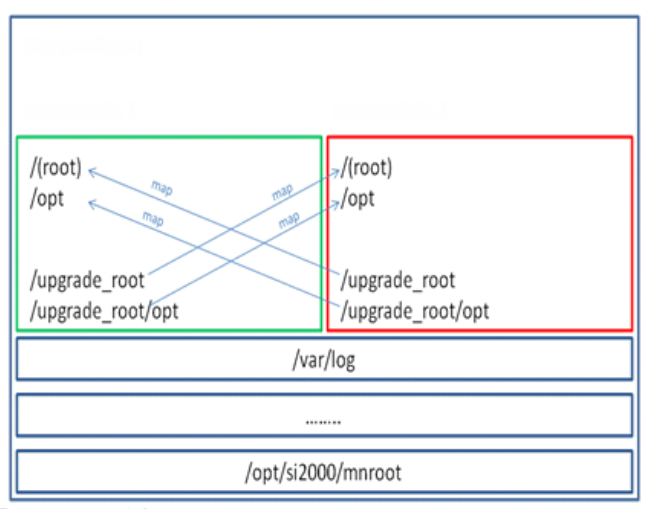

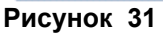

Выберем наш вновь созданный узел из списка узлов:

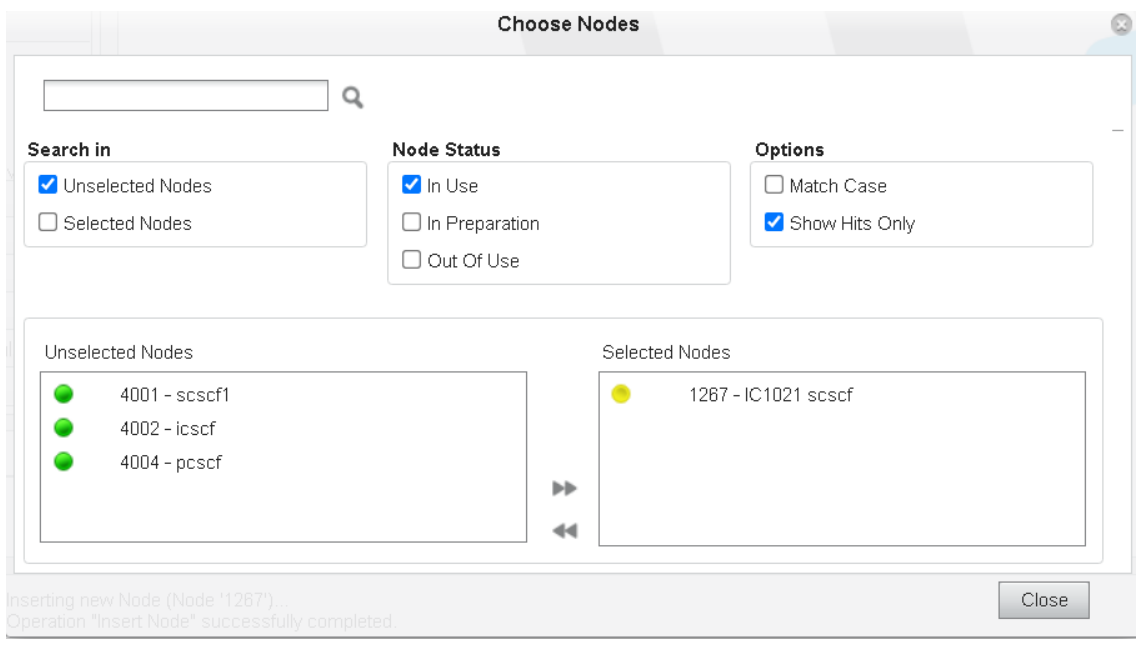

\_\_\_\_\_\_\_\_\_\_\_\_\_\_\_\_\_\_\_\_\_\_\_\_\_\_\_\_\_\_\_\_\_\_\_\_\_\_\_\_\_\_\_\_\_\_\_\_\_\_\_\_\_\_\_\_\_\_\_\_\_\_\_\_\_\_\_\_\_\_\_\_\_\_\_

# **Рисунок 32**

Установим базу нового узла в активное состояние:

*System Maintenance Advanced Administration Node: Other Action Set Node Data Status*

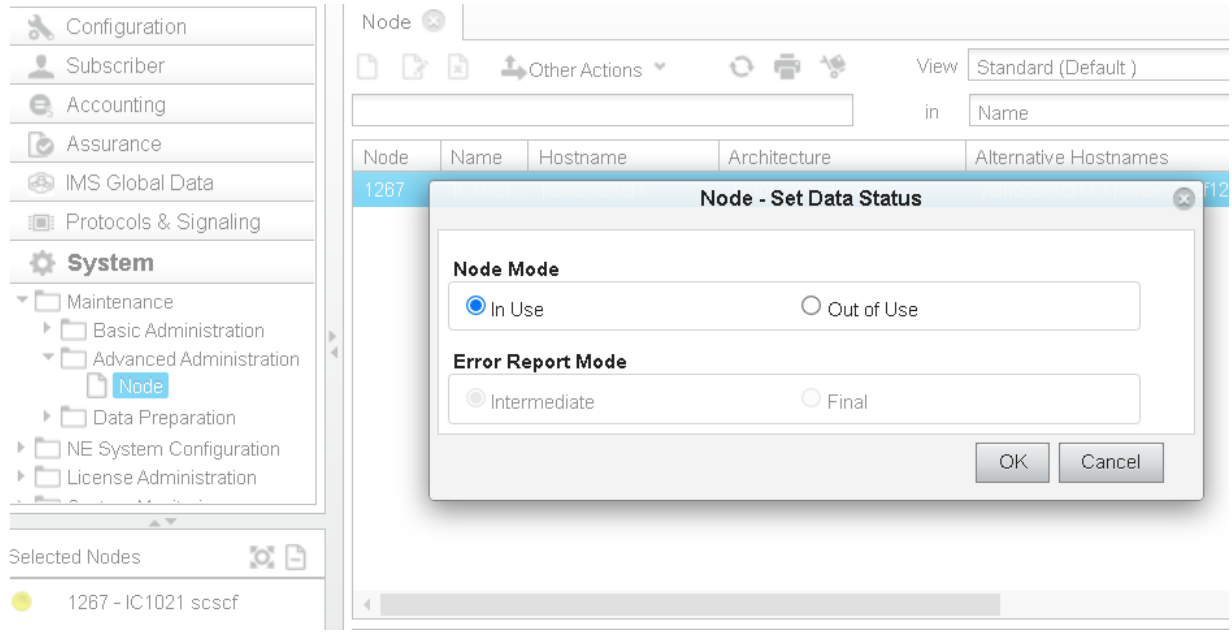

#### Установим мастер-лицензию на MN: *System Maintenance License Administration Node: Other Action Install License*

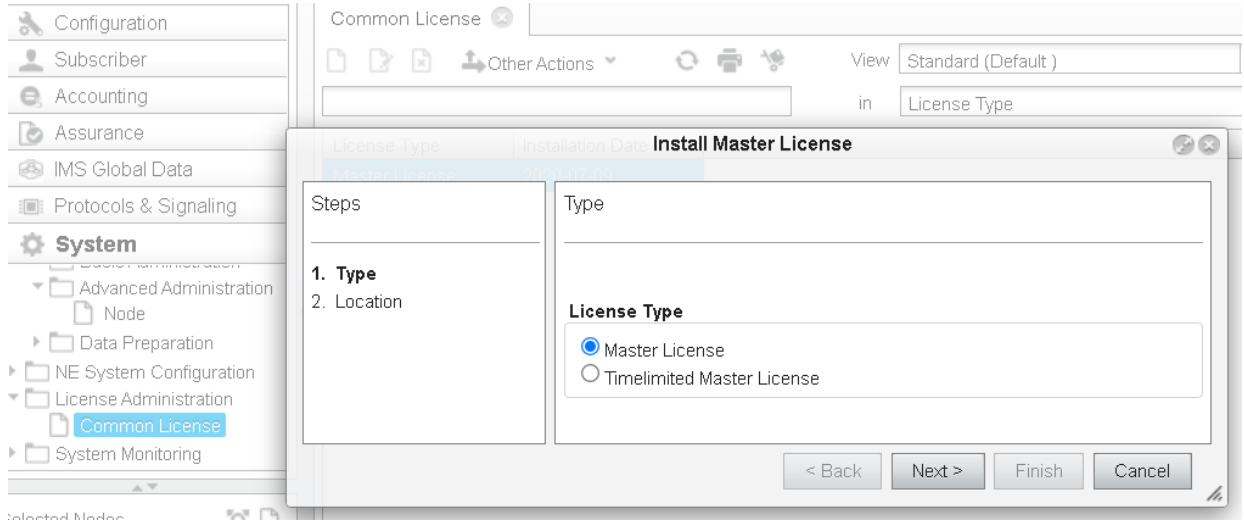

## **Рисунок 34**

Next.

Указать путь к лицензии – ОК, и затем Finish. *Внимание!*

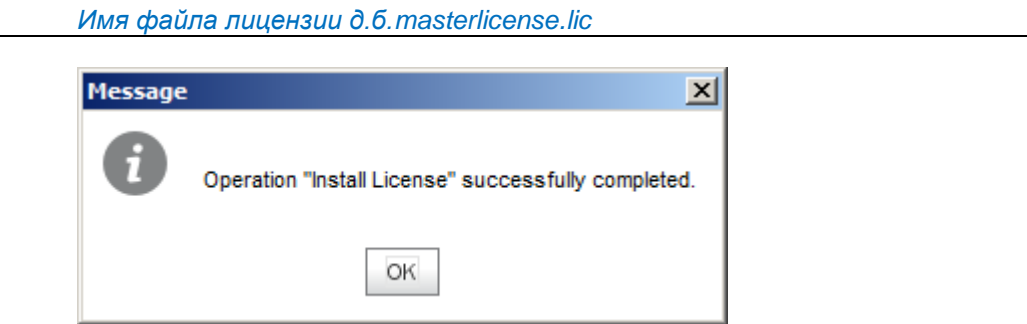

# **Рисунок 35**

Запускаем инсталляцию NE SW на обе виртуальные машины:

#### *System → Maintenance → Advanced Administration → Node: Other Action → Install NE SW*

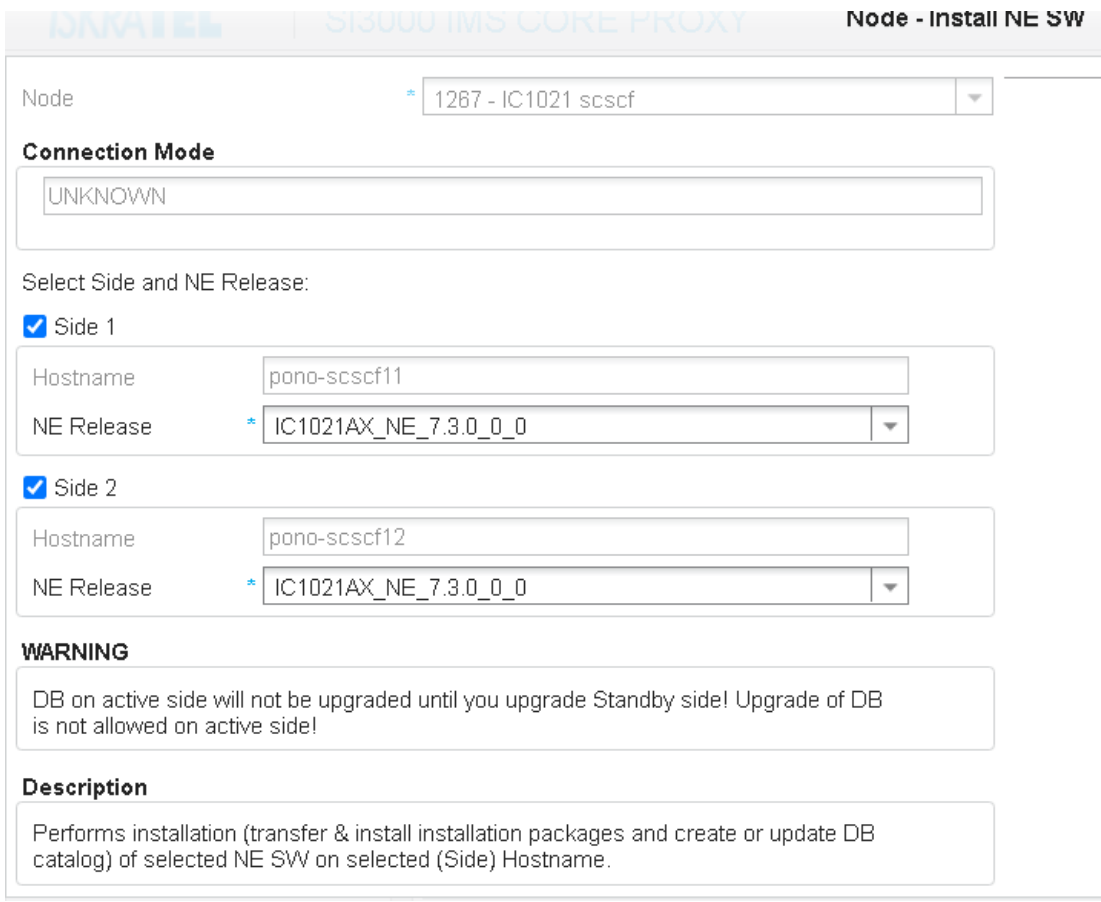

## **Рисунок 36**

Можно подключиться к узлу консолью или ssh (putty). Выполнить команду: #tail –f /var/log/upgrade-system.log

Наблюдаем за ходом установки ПО, которое продлится несколько минут. По окончании установки выйти из режима просмотра файла upgrade-system.log нажатием Ctrl+c.

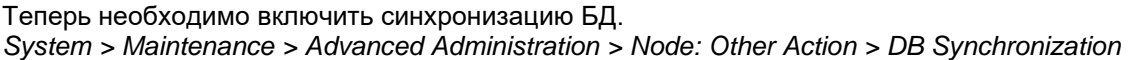

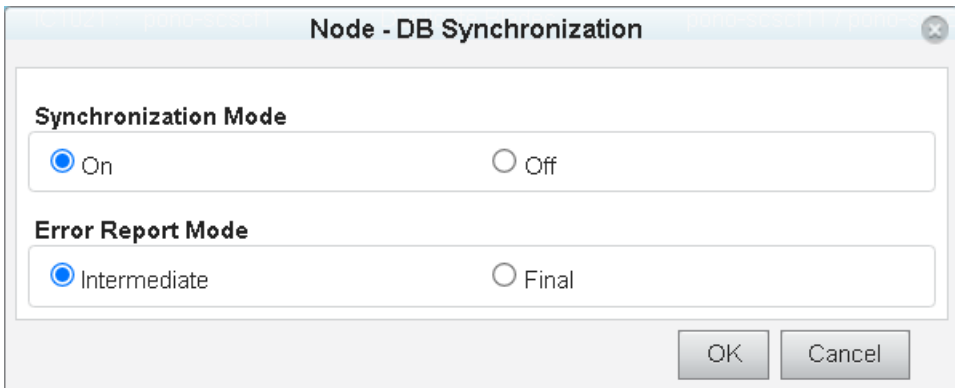

## **Рисунок 37**

Установить для загруженного NE – релиза, что он должен стать активным после перезагрузки для обеих половинок:

*System > Maintenance > Advanced Administration > Node: Other Action > Set Active Release*

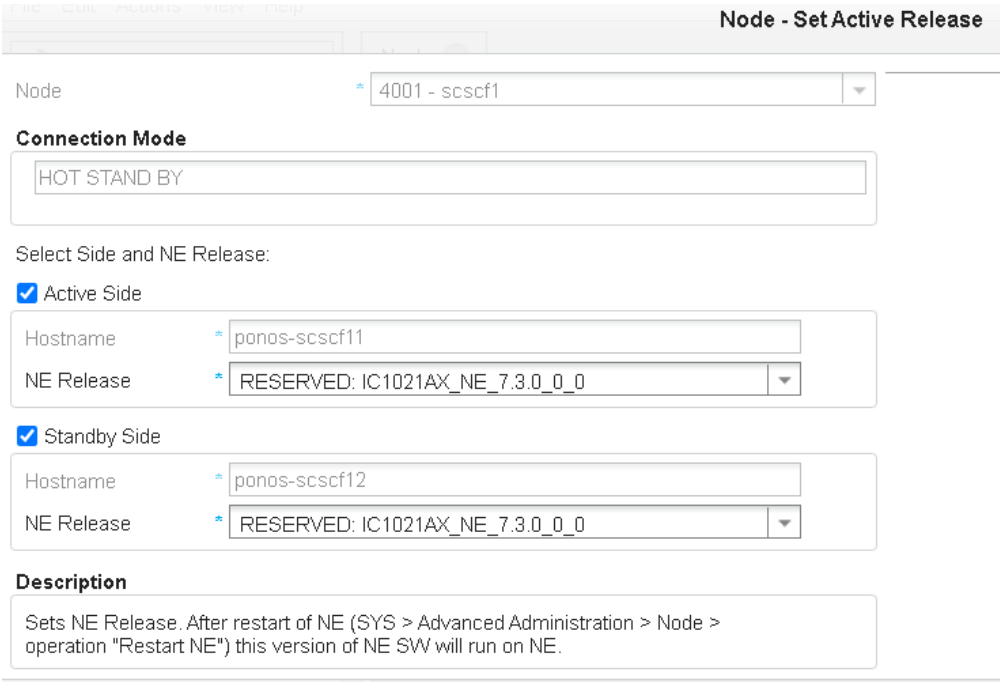

Последовательно перезагружаем обе виртуальные машины. *System > Maintenance > Advanced Administration > Node: Other Action > Restart NE.* Рестартуем первую ВМ, затем, секунд через 15, вторую.

Посмотрим состояние плат после перезагрузки: *System > Maintenance > Basic Administration > Node: Other Action > NE Info > System.* Здесь мы можем оценить состояние HSB, HAM, DRBD.